## Vážení spoluobčané,

informujeme Vás o zavedení nového obecního systému (zkratka AIS) pro rozesílání SMS zpráv a e-mailů. Po registraci (návod přikládáme níže) budete moci přijímat SMS zprávy a e-maily s tímto obsahem:

- **Kulturní akce :** připomenutí termínu konání a bližší informace o kulturních akcích v Luběnicích a blízkém okolí.
- **Obecní úřad :** termíny odvozu komunálního odpadu, připomenutí platby místních poplatků a stočného, přerušení dodávky el. proudu, zasedání zastupitelstva, změna v otevírací době OÚ nebo obchodu apod.
- **Ostatní informace :** například aktuální nabídky práce z okolí, informace o nalezených předmětech, termíny přistavení pojízdné prodejny (ryby, dřeviny atd.), nabídky kominictví, apod.

Doporučujeme přihlášení k odběru zpráv alespoň z kategorie "Obecní úřad" a "Kulturní akce". V případě, že bude nutné rychle sdělit důležitou informaci co největšímu počtu zaregistrovaných uživatelů, bude zpráva rozeslána do všech výše uvedených skupin. Registrace do systému je dobrovolná a zdarma. Pokud nemáte připojení k internetu nebo počítač, je možné po domluvě provést registraci na obecním úřadě.

## **Registrace k přijímání obecních zpráv**

Registrační formulář je dostupný na stránce: [https://ais.lubenice.cz/registrace,](https://ais.lubenice.cz/registrace) nebo na webových stránkách obce Luběnice [www.lubenice.cz,](http://www.lubenice.cz/) vlevo dole na konci úvodní strany.

## **Postup registrace**

- **1)** Vyplňte jméno a příjmení
- **2)** Zadejte vlastní heslo *(heslo je nutné pro kontrolu vyplnit do obou políček viz.obrázek)*

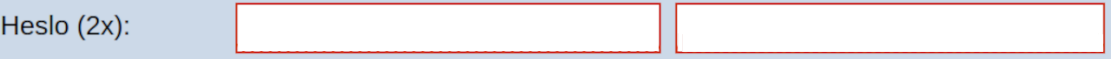

**3)** Vyplnění adresy

- v možnosti "Ulice" klikněte na rozbalovací šipku v a vyberte "Obec Luběnice"
- do vedlejšího políčka doplňte své číslo popisné
- **4)** Vyplňte číslo svého mobilního telefonu (bez mezer a bez mezinárodního předčíslí +420)

**5)** V případě, že máte zájem o zasílání informací i pomocí e-mailu, vyplňte svoji e-mailovou adresu

**6)** Vyberte, o které kategorie zpráv máte zájem *(dvojitým kliknutím přesunete druh zpráv z možnosti "Dostupné" do "Vybrané")*

**7)** Zvolte typy zasílání zpráv: SMS, e-mail nebo obě varianty *(zasílání zpráv e-mailem vyberte, pouze pokud jste svoji e-mailovou adresu zadali výše)*

- **8)** Zvolte možnost "**Souhlasím se zpracováním osobních údajů**" *(Dokument se Vám zobrazí v novém okně po kliknutí na odkaz)*
- **9)** Zvolte možnost "**Byl(a) jsem poučen(a) o svých právech**" *(Dokument se Vám zobrazí v novém okně po kliknutí na odkaz)*

10) Dokončete registraci kliknutím na tlačítko "Uložit" Uložit

Po úspěšné registraci je možné vytvořený účet upravit či odstranit na adrese [https://ais.lubenice.cz/klient.](https://ais.lubenice.cz/klient) Zde je také možné si zobrazit kompletní historii zpráv a měnit kategorie zasílaných zpráv.

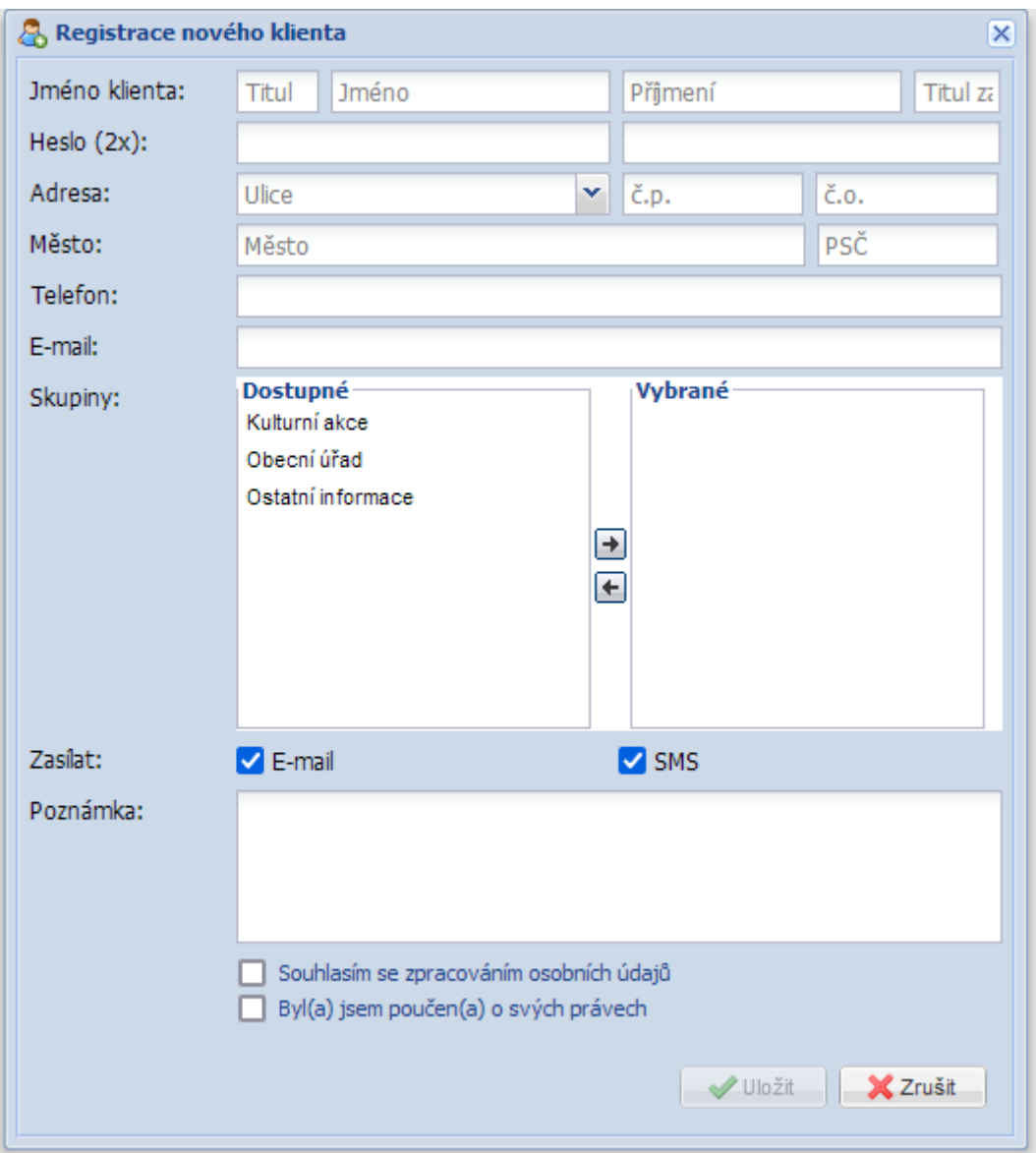